### **打车流程:**

请打开企业微信,选择账号【英华在线】——【工作台】——【易企出行】进入首页,首次登陆请先设置一下用车手机号

#### 院校使用:**行后审批**

用车示例:明达日常公出,请按照以下步骤用车

在首页内,请依次点选**用车场景**明达日常公出**→输入起始地、目的地→同时呼叫→用车原因必填→确认叫车**

### **若您是帮嘉宾代叫车,可变更输入实际乘车人手机号,乘车人会收到短信(包含车牌号、司机电话、车辆位置等信息)**

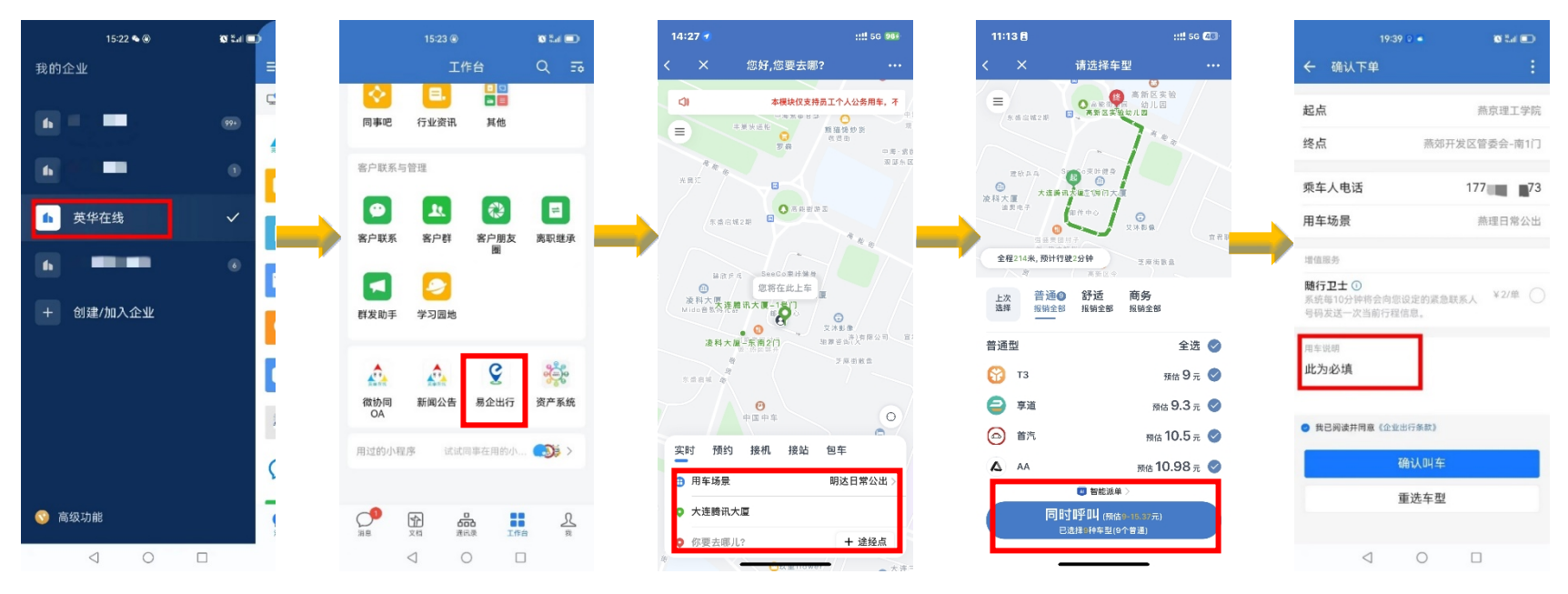

# **小提示:**

- **1. 无论是打车申请还是审批用车等所有操作请确定您是在【英华在线】账号上操作的**
- **2. 用车原因属于必填项目哦,不填入原因确认叫车按钮将无法点触**

**用车过程中有任何问题,请随时联系小易 400-0757-666**

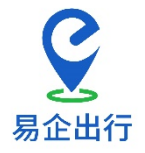

账户信息不全 请先设置您的手机号码 前往设置

## **用车审批流程:方法一:**乘车人下车后,审批人企业微信内会收到信息推送通知,点触**点击这里→拒绝/通过**,已经审批过的订单可在已审批中查看

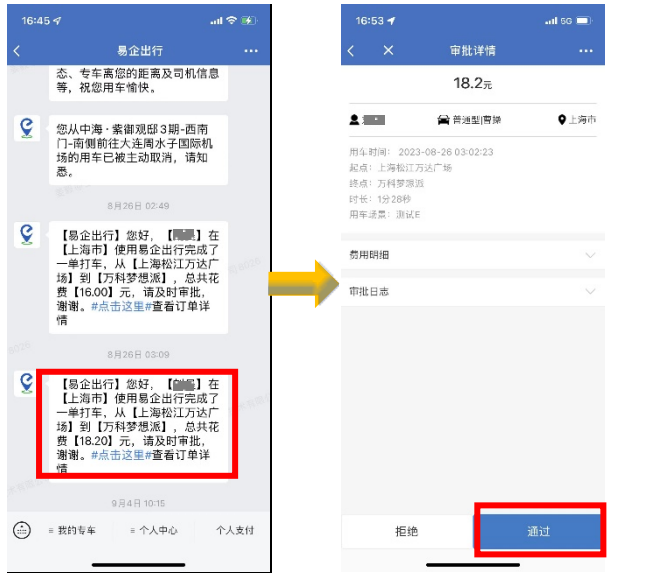

### **方法二:**在首页内,依次选择左上角**三→**弹出菜单中点选**用车审批**(行后审批列表)。当您想要查看全部审批单时,可使用此方法

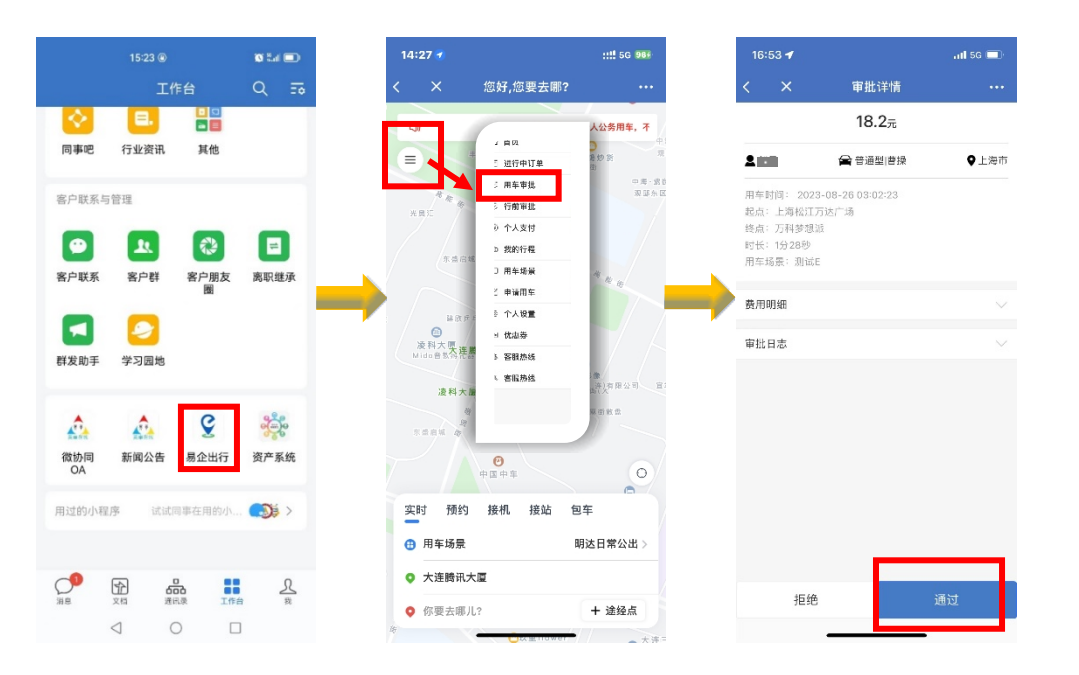